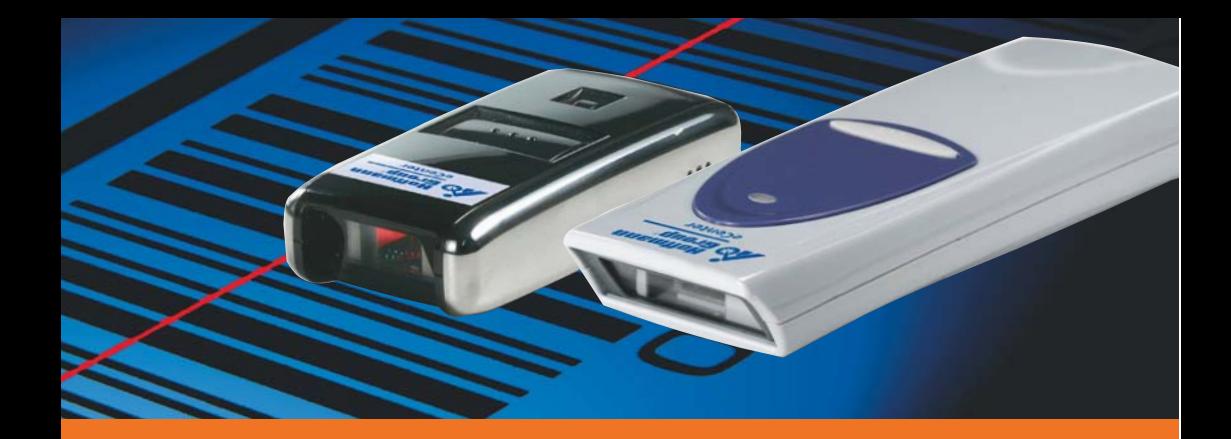

# **Installations- und Bedienungsanleitung**

Barcodescanner eScan mini und eScan compact

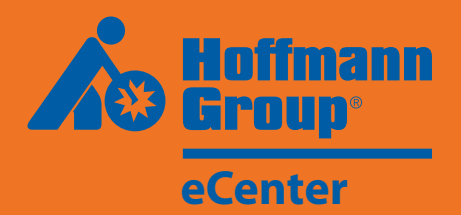

# Inhalt

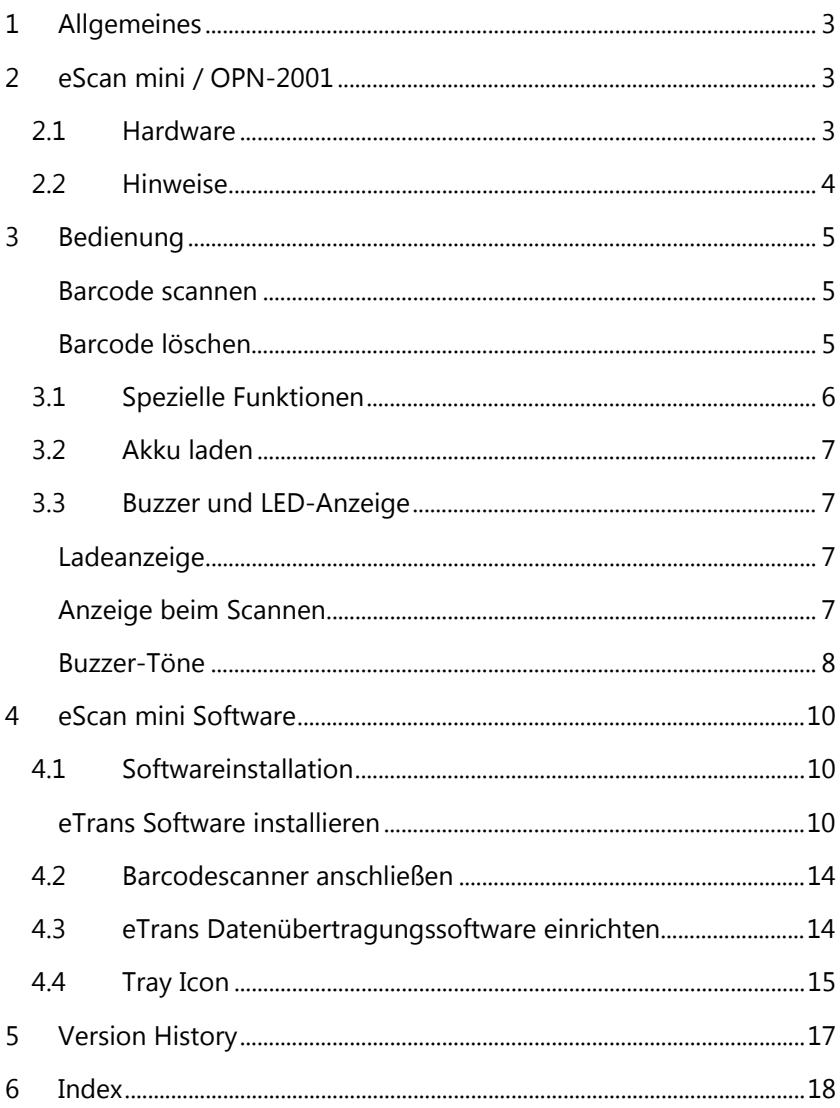

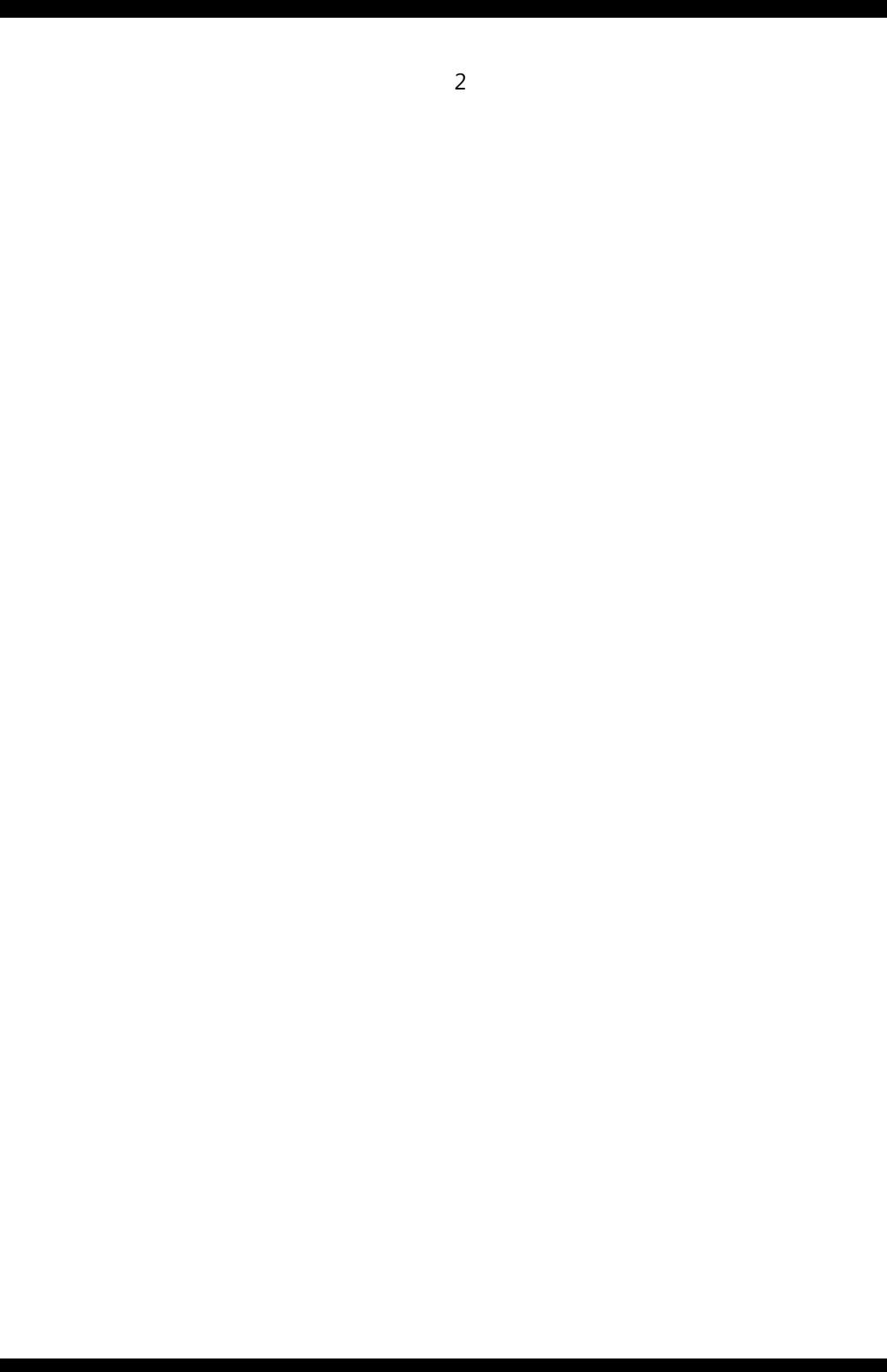

# **1 Allgemeines**

Mit den beiden mobilen Datensammlern eScan mini (OPN-2001) und eScan compact (OPL-9725) können Bestellbarcodes erfasst und automatisiert in das Hoffmann eCenter übertragen werden.

Je nach verwendeter Hardware müssen zunächst USB-Treiber installiert werden und evtl. erforderliche Einstellungen an der Datenübertragungssoftware vorgenommen werden.

Die Datenübertragungssoftware liest die gesammelten Daten aus dem Scanner aus und überträgt sie an den Warenkorb des Hoffmann eCenters. Dazu ist es notwendig, dass Sie sich in Ihren eCenter Account einloggen und die entsprechende Seite zur Datenübertragung aufrufen.

# **2 eScan mini / OPN-2001**

### **2.1 Hardware**

Der eScan mini wird mit einem Anhängeband und einem USB-Kabel geliefert.

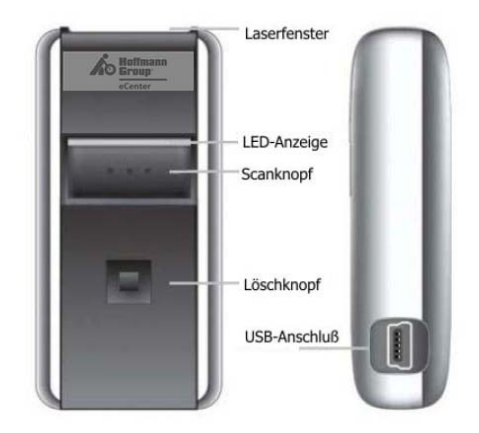

## **2.2 Hinweise**

- Den Scanner nur im Temperaturbereich zwischen 0°C und 40°C benutzen
- Setzen Sie den Scanner nicht für längere Zeit direktem Sonnenlicht oder anderen Hitzequellen aus.
- Vermeiden Sie den Kontakt mit Wasser.
- Vermeiden Sie starke Stöße und lassen Sie den Scanner nicht aus größerer Höhe fallen
- Setzen Sie den Scanner keinen starken elektrostatischen oder elektromagnetischen Feldern aus.
- Reinigen Sie das Scannergehäuse ggf. mit einem weichen, leicht feuchtem Tuch.
- Wenn Sie das Scannerfenster reinigen, vermeiden Sie Kratzer, die die Leseperformance beeinträchtigen könnten.
- Wenden Sie beim Reinigen keinen starken Druck aus und verwenden Sie, falls nötig, eine geringe Menge haushaltsüblichen Reiniger.
- Im Inneren des Scanners befinden sich keine vom Bediener zu wartenden Teile. Versuchen Sie nicht, den Scanner zu demontieren.
- Bei Fehlfunktion wenden sie sich bitte an PR Solutions
- Recyclinghinweis:

Das WEEE-Symbol auf dem Scanner weist darauf hin, dass das Gerät nicht mit dem Hausmüll entsorgt werden darf. Es muss als elektronisches Produkt wiederverwertet werden.

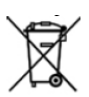

#### **Mindestvoraussetzungen:**

- Microsoft Windows XP
- USB Anschluß
- CD-ROM- oder DVD-ROM-Laufwerk

#### **Empfohlen:**

- Microsoft Windows XP oder höher

## **3 Bedienung**

#### **Barcode scannen**

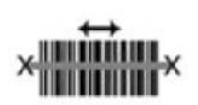

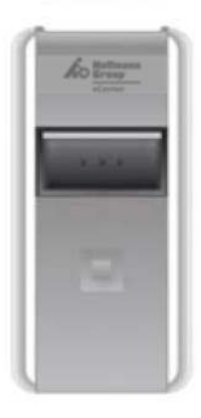

Zielen Sie mit dem Scanner auf einen Barcode und halten Sie den Scanknopf gedrückt. Stellen Sie dabei sicher, dass der Scanstrahl den Barcode komplett abdeckt, wie in der Abbildung links dargestellt.

Wenn der Barcode nicht gleich gelesen wird, verändern Sie den Abstand zum Barcode etwas und achten Sie darauf, dass der Scanner in einem Winkel zur Oberfläche geneigt ist.

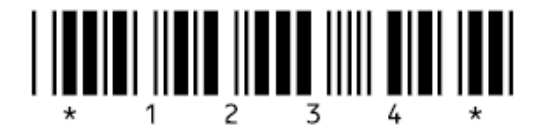

Während des Scanvorganges ist der Laserstrahl sichtbar und die LED blinkt grün. Kann kein Barcode gelesen werden, schaltet sich der Laserstrahl nach ein paar Sekunden automatisch aus und die LED blinkt orange, versuchen Sie es jetzt erneut.

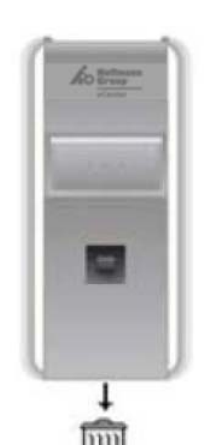

Der eScan mini hat Laserklasse 1 und ist somit in der niedrigsten Einteilung klassifiziert, es wird trotzdem empfohlen, nicht in den Laserstrahl zu schauen.

#### **Barcode löschen**

 Mit dem kleinen Löschknopf können Barcodes gezielt aus dem Speicher des eScan mini gelöscht werden. Richten Sie den Scanner auf einen Barcode und drücken Sie den Löschknopf. Wenn der Barcode nicht gleich gelesen wird, verändern Sie den Abstand zum Barcode etwas und achten Sie darauf, dass der Scanner in einem Winkel zur Oberfläche geneigt ist.

Während des Scanvorganges ist der Laserstrahl sichtbar und die LED blinkt orange. Wenn der Barcode gelesen werden kann, sucht der Scanner im Speicher nach diesem Barcode und löscht den ersten, den er findet. Evtl. weitere vorhandene gleiche Barcodes werden nicht gelöscht. Kann keine Übereinstimmung gefunden werden, gibt der Scanner einen tiefen Fehlerton aus.

### **3.1 Spezielle Funktionen**

Die Knöpfe des Scanners haben spezielle Funktionen, wenn sie länger gedrückt werden:

### *Alle Daten löschen*

(Alle Daten aus dem Speicher entfernen)

Drücken Sie den Löschknopf und halten Sie ihn für mindestens 6 Sekunden gedrückt. Der Scanner löscht alle Daten im Speicher. Beachten Sie, dass Sie den Scanner während des Vorgangs nicht auf einen Barcode richten.

### *Buzzer ein- bzw. ausschalten*

Drücken Sie den Scanknopf und halten Sie ihn für mindestens 10 Sekunden gedrückt. Der "Good Read"-Buzzer wird eingeschaltet (wenn er aus war) bzw. ausgeschaltet, wenn er "ein" war. Wenn der Buzzer ausgeschaltet ist, gibt der Scanner keine akustischen Signale.

### *Reset (Default-Einstellungen)*

Drücken Sie den Scan- und den Löschknopf gleichzeitig und halten Sie sie für mindestens 10 Sekunden gedrückt, der Scanner setzt dann alle Einstellungen auf die Default-Werte zurück (Werkseinstellung) und löscht alle Daten im Speicher.

## **3.2 Akku laden**

Der Akku des eScan mini wird über das USB-Kabel bzw. die USB-Schnittstelle geladen. Verbinden Sie den Scanner mit dem USB-Kabel mit dem PC und schalten Sie den Rechner ein. Der Ladevorgang wird vom Betriebssystem des Scanners gesteuert und die Spannung automatisch getrennt, wenn der Akku voll ist.

Der Ladevorgang dauert etwa 2,5 Stunden, wenn der Akku vollständig leer war. Während des Ladens leuchtet die LED rot, wenn der Akku voll ist, leuchtet die LED grün.

### **3.3 Buzzer und LED-Anzeige**

#### **Ladeanzeige**

Die LED zeigt folgendes, wenn der Scanner an den PC angeschlossen ist:

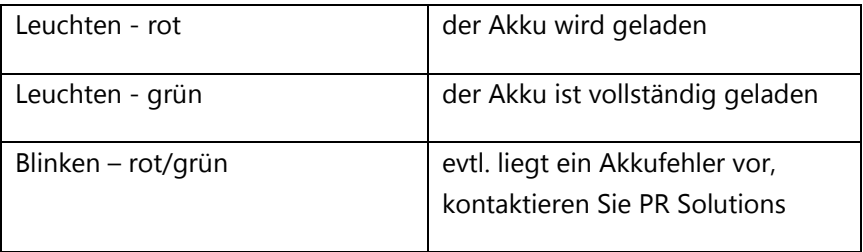

#### **Anzeige beim Scannen**

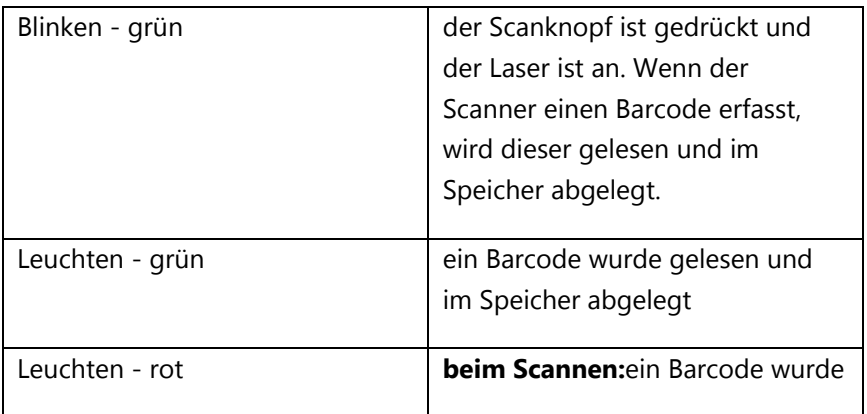

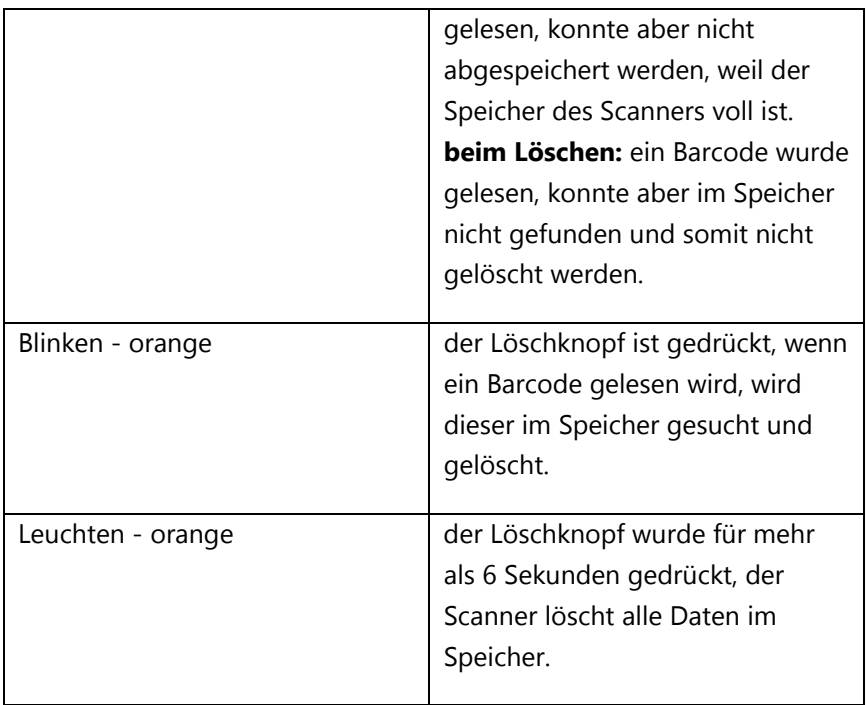

#### **Buzzer-Töne**

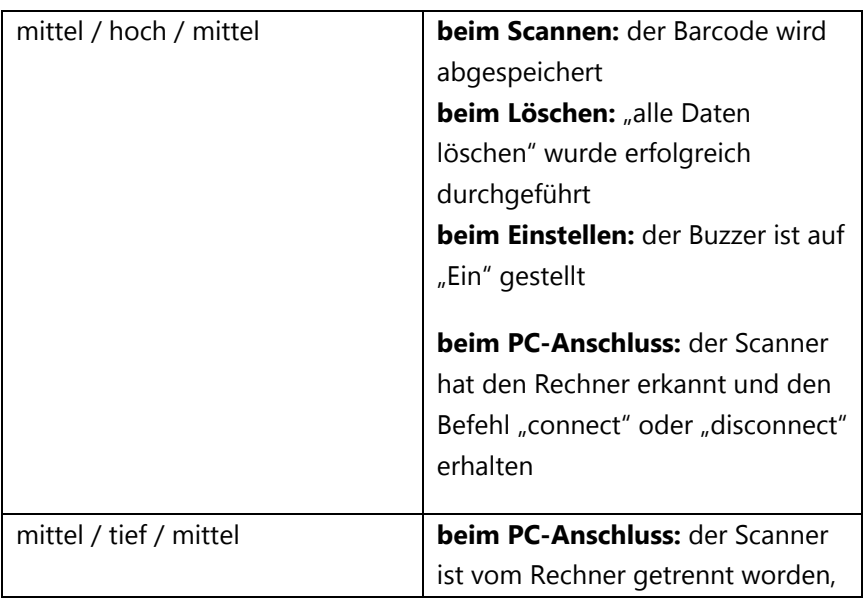

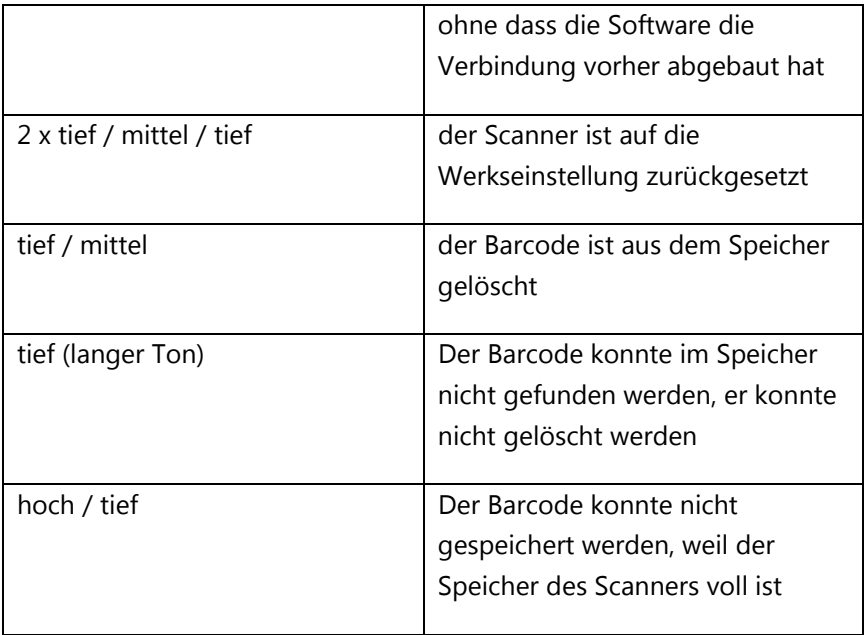

# **4 eScan mini Software**

### **4.1 Softwareinstallation**

#### **eTrans Software installieren**

Beachten Sie, dass die USB-Scanner zur Installation nicht mit dem PC verbunden sein dürfen.

Im Lieferumfang befindet sich eine CD mit der Datenübertragungssoftware.

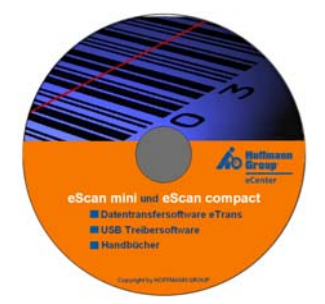

Nach dem Einlegen der CD startet das Installationsprogramm automatisch, falls nicht, müssen Sie es durch anklicken von "Setup.exe" starten.

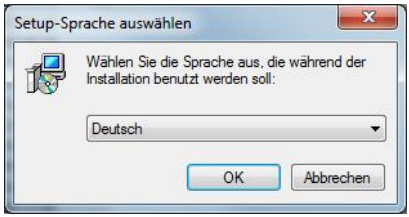

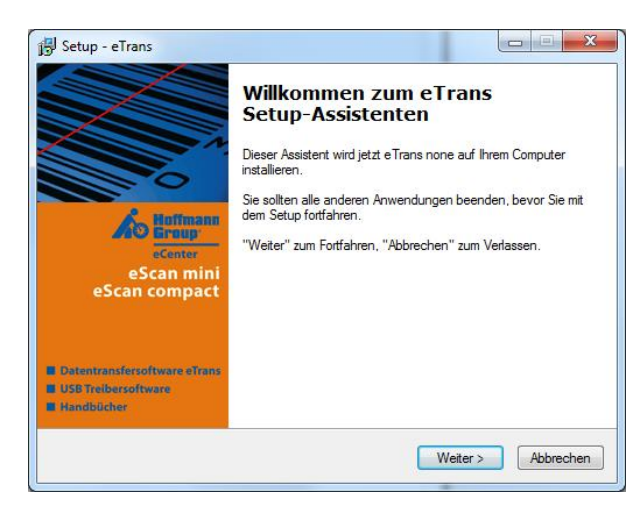

Wählen Sie Ihre Sprache und klicken Sie im folgenden Fenster auf "Weiter", um die Installation zu starten. Jetzt können Sie das Zielverzeichnis für die Applikation wählen, voreingestellt ist:

### C:\Hoffmann\eTrans

**Achtung:** Ab Windows 7 ist es nicht mehr möglich, in das Programme-Verzeichnis "Program Files (x86)" zu installieren, weil Windows hier nicht die nötigen Rechte zum Schreiben der eTrans.INI-Datei vorsieht.

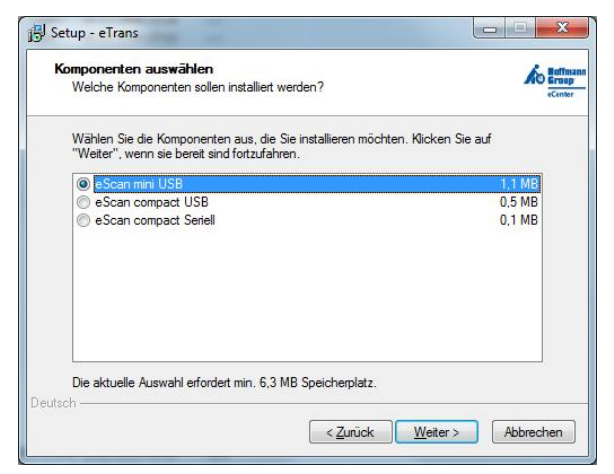

Wählen Sie jetzt die von Ihnen verwendete Hardware (eScan mini oder compact) aus, wobei beim compact noch die Anschlussart (USB oder Seriell) zu unterscheiden ist.

Im folgenden können Sie jetzt den Eintrag im Startmenü ändern, Voreinstellung ist "Hoffmann".

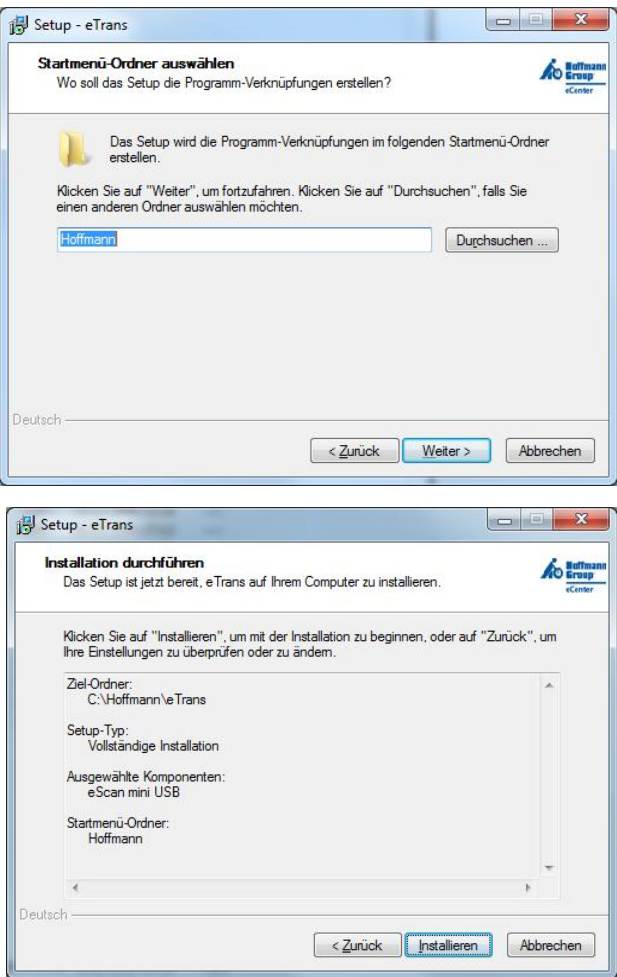

Wenn die Einstellungen stimmen, können Sie jetzt die Installation durchführen und das Tool kopiert unter anderem die Dateien CSP2.DLL, eTrans.EXE und eTrans.INI sowie die Sprachendatei eTrans.CSV in das Verzeichnis C:\Hoffmann\eTrans und legt ein Starticon auf dem Desktop und im Autostart-Verzeichnis ab.

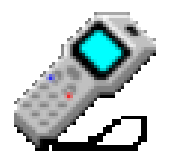

**1 Tray Icon** 

#### *USB-Treiberinstallation*

Wird ein Scanner mit USB-Anschluss installiert, so wird jetzt folgendes Fenster angezeigt:

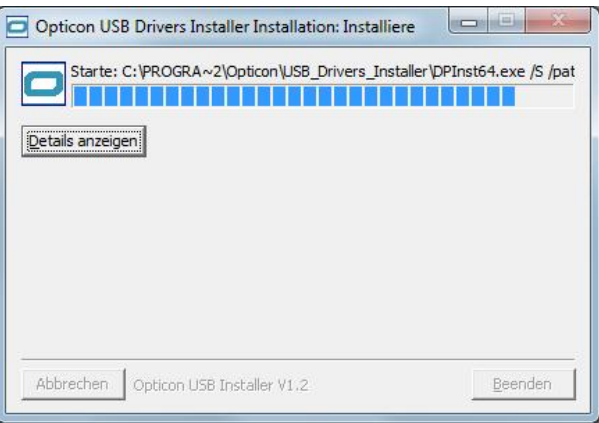

Mehrere USB-Treiber werden installiert (ATEN, FTDI, Opticon und OPI/MDI)

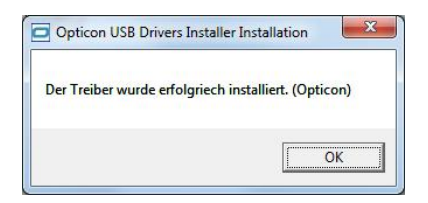

Beenden Sie die Installation mit einem Klick auf "OK".

## **4.2 Barcodescanner anschließen**

Verbinden Sie jetzt den Barcodescanner mit dem PC. Dadurch wird die gerade installierte USB-Schnittstelle aktiviert und der virtuelle COM-Port kann festgestellt werden.

## **4.3 eTrans Datenübertragungssoftware einrichten**

Nach dem Programmstart öffnet sich (sofern das Programm nicht als Hintergrundprozess laufen soll) das Hauptfenster andernfalls öffnen durch Doppelklick auf das Tray Icon:

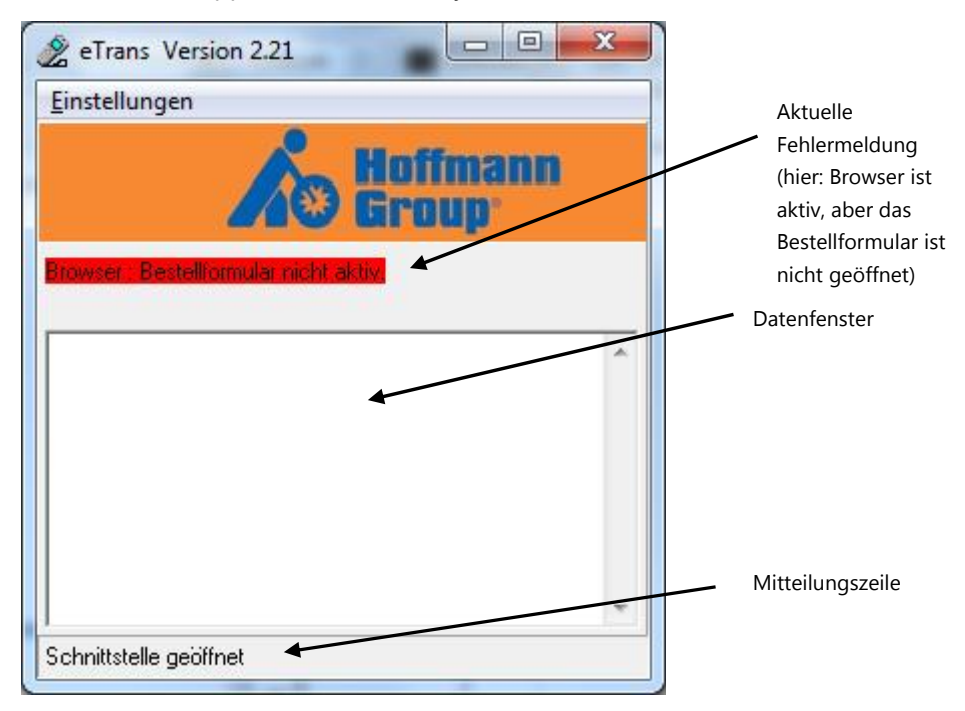

Mit Klick auf "Einstellungen" öffnet sich das folgende Fenster: (sollte das Feld ausgegraut sein müssen Sie zunächst den laufenden Prozess durch "Abbrechen" beenden – erst dann können Sie die Parameter verändern)

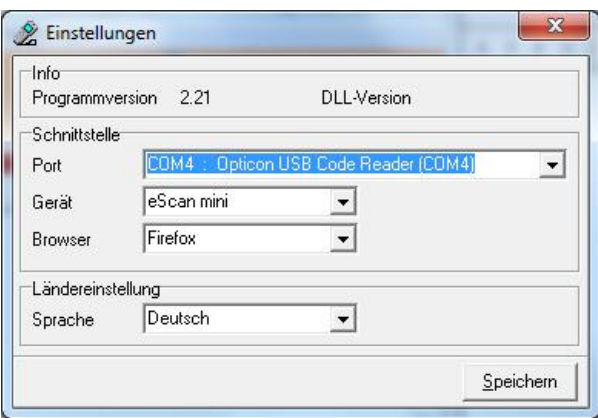

Geben Sie bei "Port" den von der USB-Treibersoftware erstellten COM-Port ein, die Beschreibung lautet "Opticon USB Code Reader", in der Abbildung COM4). Bei "Gerät" kann die verwendete Hardware (eScan mini oder eScan compact) sowie bei Browser der verwendete Internet-Browser (Internet Explorer oder Mozilla Firefox) angepasst bzw. geändert werden. "Manuell" bedeutet, dass die in der .INI-Datei spezifizierten Parameter verwendet werden. Unter "Sprache" können Sie aus den in der Datei eTrans.csv definierten Sprachen auswählen.

Weitergehende Einstellungen erfolgen über die Parameter der TRANSFER.INI-Datei.

### **4.4 Tray Icon**

Nach dem Start des Programms eTrans.EXE finden Sie ein Scanner-Icon im Tray der Taskleiste. Wenn alles OK ist wird das Icon mit einem grünen Display dargestellt.

Hat das Icon ein rotes Display, kann man sich die Ursache für die Fehlfunktion durch anklicken anzeigen lassen. Mögliche Gründe sind z.B.:

 **<Schnittstelle COMx konnte nicht geöffnet werden>** Mögliche Ursache: Falscher virtueller COM-Port in der eTrans.INI angegeben (in der Systemsteuerung überprüfen (siehe Kapitel USB-Cradle), oder eine andere Software, häufig

Kommunikationssoftware von Mobiltelefonen, belegt die entsprechende Schnittstelle.

#### **<Browser nicht aktiv>**

Damit das System die Daten ordnungsgemäß übertragen kann, muss der Internetbrowser mit dem entsprechenden Fenster geöffnet sein. Benutzen Sie den Microsoft Internet Explorer oder Mozilla Firefox, andere Produkte (Opera etc.) funktionieren u.U. nicht einwandfrei.

#### **<Bestellformular nicht aktiv>**

Die Seite "Barcode Einlesen" im Hoffmann eCenter muss geöffnet sein, damit die Daten in das richtige Fenster geschrieben werden können. Stellen Sie sicher, dass nicht eine andere Instanz des Browsers (mit einem anderen geöffneten Fenster) aktiv ist.

# **5 Versions-Historie**

 $\bullet$ 

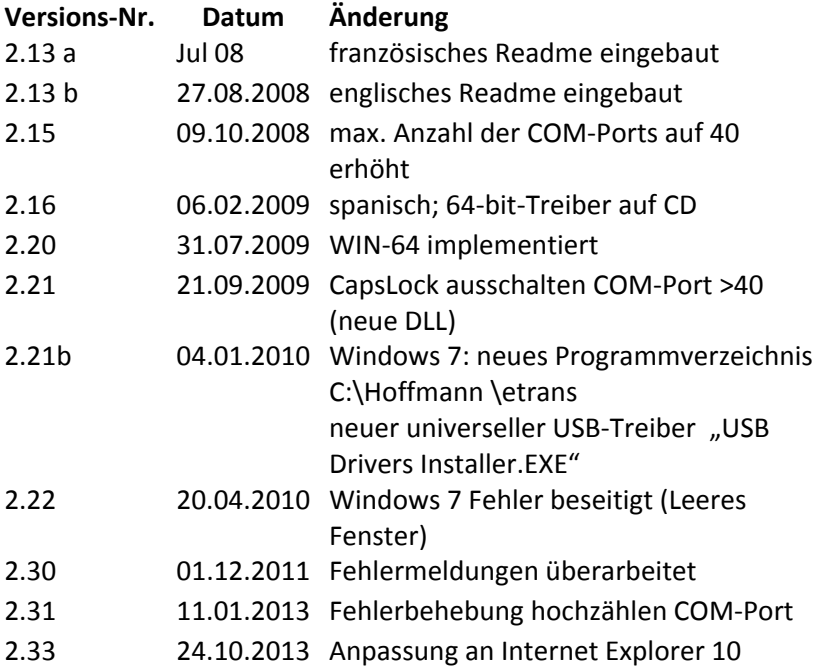

# **6 Index**

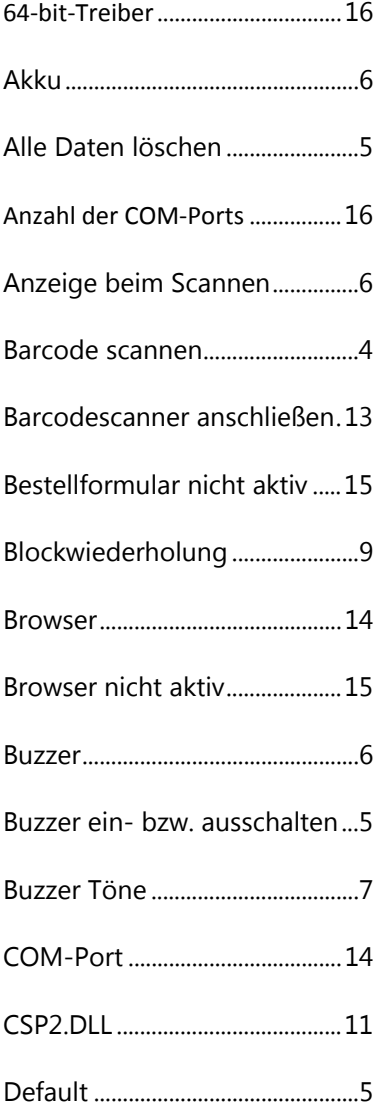

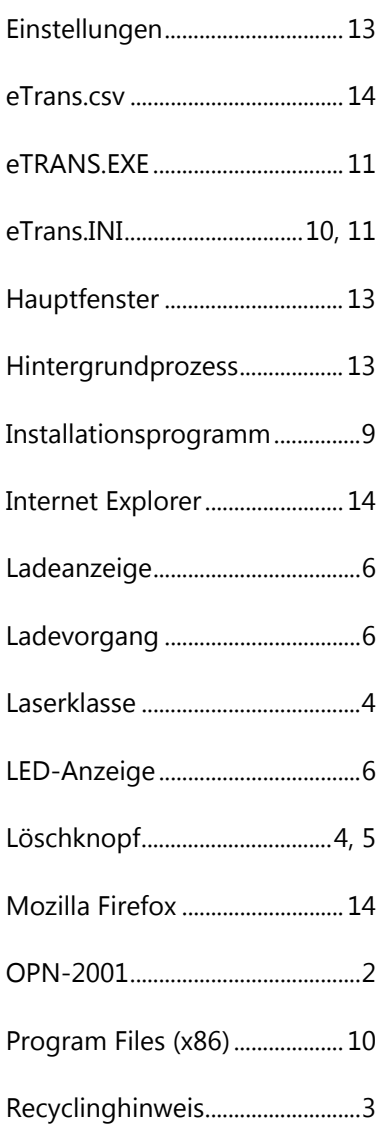

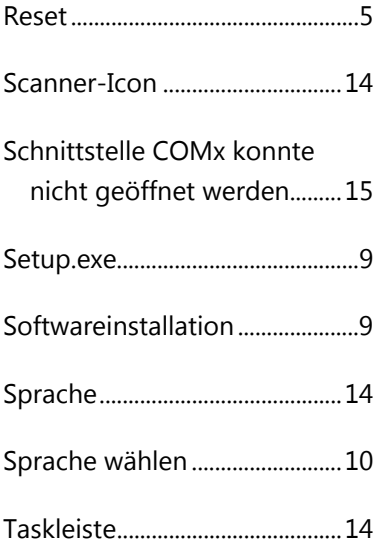

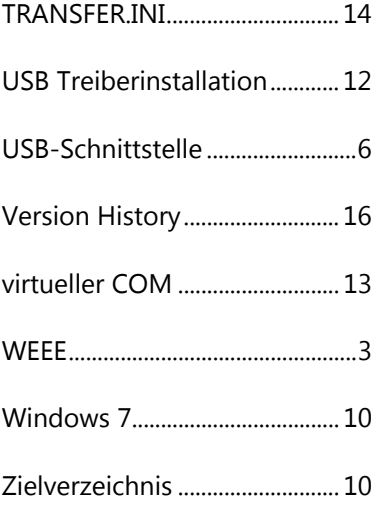

19

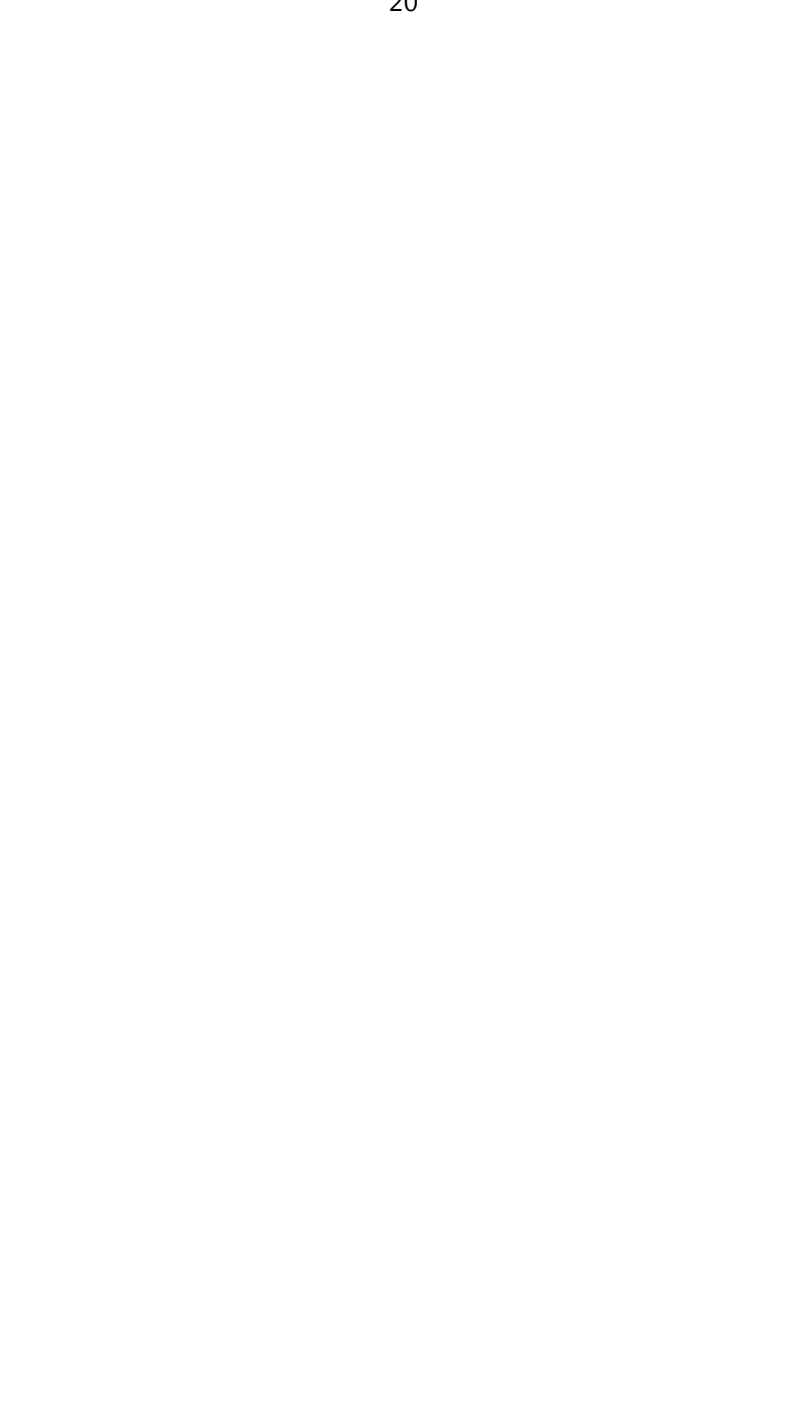

#### Bei technischen Fragen wenden Sie sich bitte einfach an:

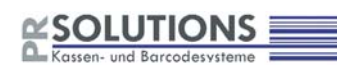

PR Solutions GmbH Amselstraße 14 85356 Freising

Tel.: 0 81 61 / 14 71 29 Fax: 0 81 61 / 49 68 01 e-Mail: info@prsolutions.de Internet: www.prsolutions.de

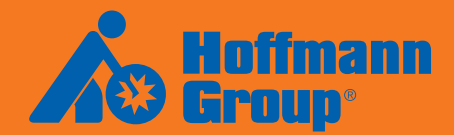

Europas führender Systempartner für Qualitätswerkzeuge

**www.hoffmann-group.com**